# **ROS Notes**

*Release 0.9.0*

**2019-06-07 13:14:43**

# Getting started

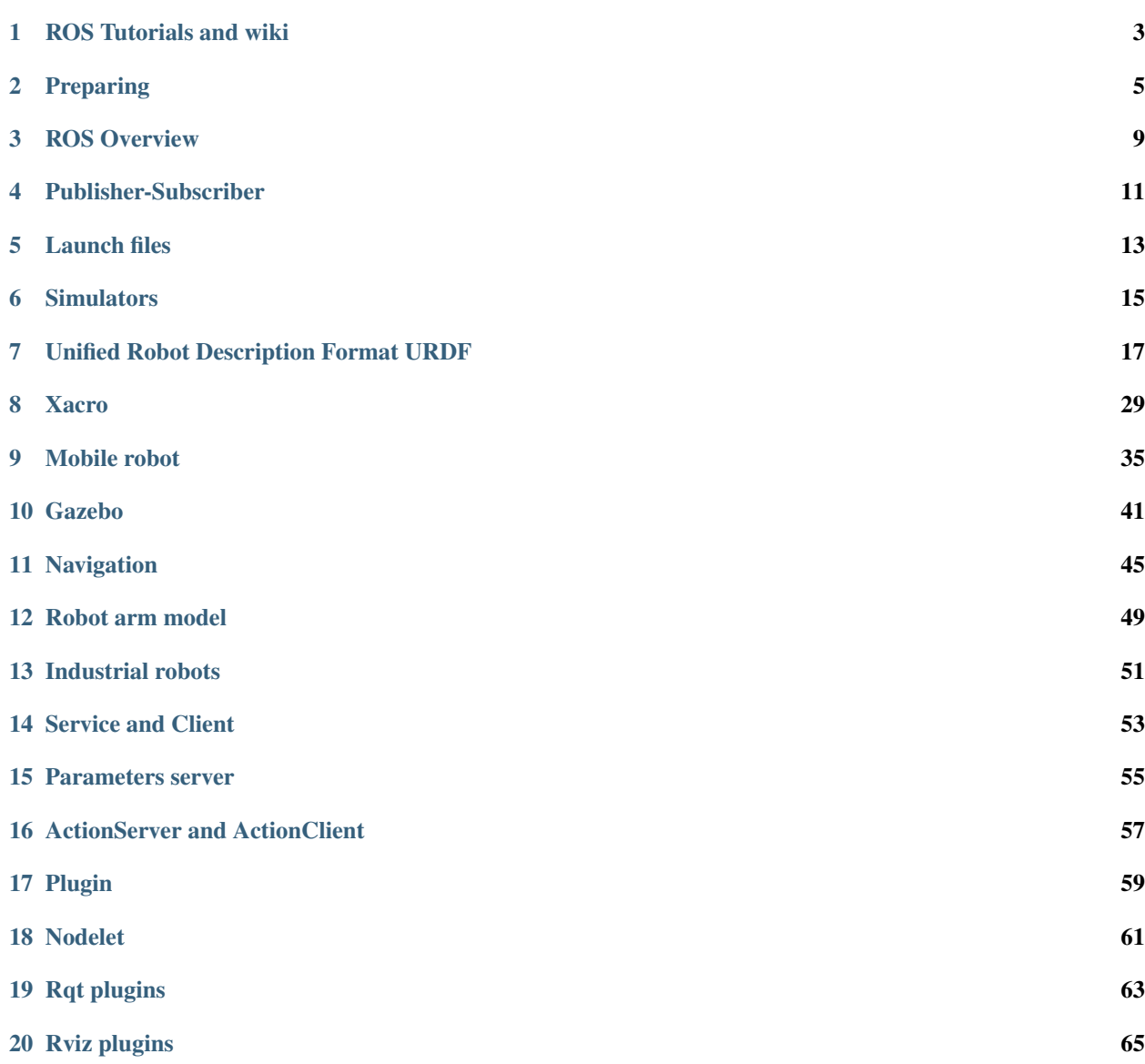

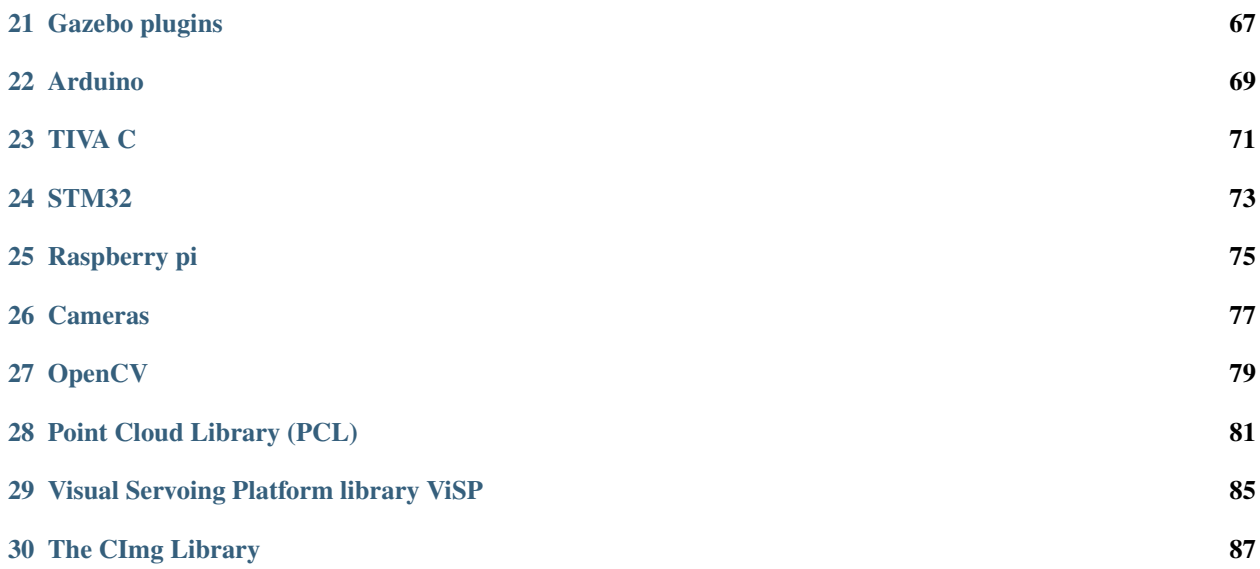

Warning: Work in progress

2019-06-07 13:14:43

# ROS Tutorials and wiki

#### <span id="page-6-0"></span>[Ros-Tutorials,](http://wiki.ros.org/ROS/Tutorials) [Roscpp,](http://wiki.ros.org/roscpp_tutorials) [Rospy,](http://wiki.ros.org/rospy/Tutorials) [Roscpp\\_overview:](http://wiki.ros.org/roscpp/Overview)

git clone https://github.com/ros/ros\_tutorials.git

#### [Roslaunch](http://wiki.ros.org/roslaunch) and tutorials

https://github.com/ros/ros\_comm.git

#### [Rqt](http://wiki.ros.org/rqt) tools and [rqt\\_tutorials:](http://wiki.ros.org/rqt/Tutorials)

https://github.com/ros-visualization/rqt.git

#### URDF\_

git clone https://github.com/ros/urdf.git

[TF](http://wiki.ros.org/tf/Tutorials)

git clone https://github.com/ros/geometry\_tutorials.git

#### [Gazebo](http://gazebosim.org/tutorials)

git clone

#### [Rviz](http://wiki.ros.org/rviz) and [Rviz\\_Plugins:](http://docs.ros.org/kinetic/api/rviz_plugin_tutorials/html/index.html)

[MoveIt](http://docs.ros.org/kinetic/api/moveit_tutorials/html/index.html)

git clone https://github.com/ros-planning/moveit\_tutorials.git

#### [ROS-I](https://industrial-training-master.readthedocs.io/en/melodic/)

git clone https://github.com/ros-industrial/industrial\_training.git

```
http://wiki.ros.org/Industrial/Tutorials
```
https://github.com/ros-industrial-consortium/godel

https://github.com/ros-industrial-consortium/packml

https://github.com/Jmeyer1292/robot\_cal\_tools

https://github.com/ros-industrial-consortium/ipa\_seminar

# **1.1 ROS books:**

# Preparing

## <span id="page-8-0"></span>**2.1 Installation**

Refer to the official website for more information. The instructions below are valid for almost all releases. In this tutorial kinetic and ubuntu 16.04 are used.

Open a terminal:

```
sudo apt-get install python-rosinstall python-rosinstall-generator python-wstool
˓→build-essential
sudo sh -c 'echo "deb http://packages.ros.org/ros/ubuntu $(lsb_release -sc) main" > /
˓→etc/apt/sources.list.d/ros-latest.list'
// key for kinectic
sudo apt-key adv --keyserver hkp://ha.pool.sks-keyservers.net:80 --recv-key
˓→421C365BD9FF1F717815A3895523BAEEB01FA116
sudo apt-get update
sudo apt-get install ros-kinetic-desktop-full
sudo rosdep init
rosdep update
```
After installation you need to tell ubunut where ROS is installed

```
echo "source /opt/ros/kinetic/setup.bash" >> ~/.bashrc
source \sim/.bashrc
```
Or you open the hidden file .bashrc with a text editor and add

source /opt/ros/kinetic/setup.bash

To check the installation in a terminal type:

roscore

## **2.2 Catkin workspace**

Like Arduino, Eclispe and other IDE, to develop in ROS you need to create a workspace. A workspace mainly contain the source code folder and the compiled code and eventually other folders and files.

In order to create a workspace in ROS, catkin tools are used. These tools automate some job in Cmake. There are 3 ways to use catkin. The first one is the most used. The second one catkin\_tools is under development. The third one catkin\_simple can be used in order to simplify the CMakeLists.txt file.

Before using the catkin commands, you need to create a workspace directory and a src subdirectory. You can call the workspace as you want. The directories can be created using the terminal or using the desktop utilities. Usually we will use the terminal.

If you want to use an IDE, RoboWare Studio and Qt plugin ros\_qtc\_plugin are good choices.

### **2.2.1 catkin**

We will create a workspace called catkin ws and a subdirectory  $src$  in the home directory of linux. The following code will create a folder called  $src$ . The -p option will create the folder catkin\_ws if it doesn't exist

mkdir -p ~/catkin\_ws/src

Navigate to the src folder and initialize the workspace. The command catkin\_init\_workspace should be executed within the folder src

```
cd ~/catkin_ws/src
catkin_init_workspace
```
Go back to the workspace directory and type `catkin\_make` in order to build the source code

```
cd ~/catkin_ws/
catkin_make
```
In order to build the worksapce after any modification of the source code, the catkin\_make command should be run from the workspace directory.

### **2.2.2 catkin tools**

This is a python package that can be used to create and build a ROS workspace. It is not installed by default. Run the following commnad to install it

sudo apt-get install python-catkin-tools

The documentation of this package can be found:

[https://github.com/catkin/catkin\\_tools](https://github.com/catkin/catkin_tools)

<http://catkin-tools.readthedocs.org/>

Once the workspace and src folders are created, to initialize the workspace run the command catkin init from the workspace directory not from the src:

```
cd ~/catkin_ws/
catkin init
```
To build the workspace run

catkin build

The command catkin build will initialize the workspace if it was not initialized by the catkin init command. The catkin build command can be run from any sub-directory of the workspace, contrary to catkin\_init\_workspace.

#### **2.2.3 catkin simple**

#### **2.2.4 Workspace sub-directory**

Once is build the workspace will contain the src, build and devel folders. These folders are create by all the previous methods.

#### **2.2.5 Environment variable**

When you create the worksapce the first time, after the compilation run the command:

```
// this will be valid only for the opened terminal
     source devel/setup.bash
```
To make it permanent do the following:

```
echo "source ~/catkin_ws/devel/setup.bash" >> ~/.bashrc
source ~/.bashrc
```
Make sure ROS\\_PACKAGE\\_PATH environment variable includes the worksapce in use:

echo \$ROS\_PACKAGE\_PATH

### **2.2.6 Illustration**

Remember you can put the workspace in any directory and give any name.

??????????????? make a gif

## **2.3 Creating a ROS Package**

Simply a package is a collection of programs.

#### **2.3.1 Catkin**

When creating a package, a name should be given and all dependencies:

```
catkin_create_pkg <package_name> [depend1] [depend2] [depend3]
```
For example we create beginner\_tutorials package that depend on std\_msgs, rospy, roscpp

```
cd ~/catkin_ws/src
// create a package
catkin_create_pkg beginner_tutorials std_msgs rospy roscpp
// build all packages in the workspace
cd ~/catkin_ws
catkin_make
```
??????????????? make a gif

## **2.3.2 catkin\_tools**

**2.3.3 catkin\_simple**

## ROS Overview

## <span id="page-12-0"></span>**3.1 Overview**

Nodes are programs, a package is a collection of programs. ROS is based on nodes, that are processes that communicate with each others, send messages via topics. A topic is the bus where a message is sent.

The master, that can be run by `roscore`, provides naming and registration services to the rest of nodes in the ROS system. When a node publish an information, using a message structure, it publish it on a topic. A node must subscribe to a topic in order to read that information. The master track publishers and subscribers.

Messages are data types or data structures, one can use ROS messages, std\_msgs, or create new one. User defined messages are stored in files with .msg extensions in the msg folder in the src folder of the workspace.

Topics are only one way buses, it mean if a node publish a topic, it doesn't wait an answer. If a node need to receive a reply from another node, services should be used.

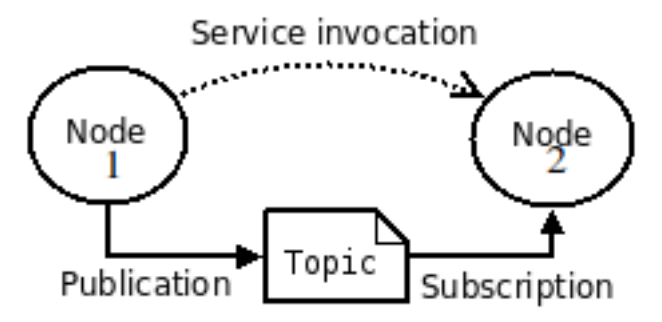

As you can see node1 publish a message on a topic. Node2 receive the message on that topic. It is similar to the concepts of newsletters. If you are subscribed to it, you receive emails otherwise no. And evry topic should have a name.

## **3.2 Turtle sim**

In order to illustrate these concepts we will use the preinstalled package turtlesim. Open 4 terminal or use a terminal multiplexer and run:

```
// Terminal 1
roscore
// terminal 2
rosrun turtlesim turtlesim_node
// teminal 3
rosrun turtlesim turtle_teleop_key
// terminal 4
rqt_graph
```
In the graph we can see that the node (process) teleop turtle is publishing on a topic called cmd vel. The node turtlesim is receiving from the topic cmd\_vel.

In another terminal run:

```
rostopic list
rostopic info /turtle1/cmd_vel
```
rostopic list show all list of topics that are active. rostopic info show the type of message that is published on the topic. We can see that on cmd\_vel is being published a message of type geometry\_msgs/Twist.

Run the follwing command:

rosmsg show geometry\_msgs/Twist

you will get the data structure of the Twist message. A Twist is message that contain 2 variables linear and angular of type geometry\_msgs/Vector3. A geometry\_msgs/Vector3 type contain 3 variables x, y, z of type float64.

Simply a geometry\_msgs/Twist is a data structure that can be used to write linear and angular speed. So on topic cmd\_vel the teleop\_turtle node is sending the desired speed to turtlesim node.

The speed can be sent to the turtle from any other node that publish on the  $/$ turtle $1/$ cmd\_vel topic. For example if you open rqt

rqt

Then from plugin, Robot tools, Robot steering, we can control the speed of the turtle.

# Publisher-Subscriber

<span id="page-14-0"></span>In ROS processes that are called nodes communicate with each others using topics. The are other ways to communicate that we will see in other chapters. Nodes sends messages over topics. The node that send a messages is called publisher. The one that is receiving is called subscriber.

In the workspace create a package called

```
catkin_create_pkg first_steps roscpp rospy std_msgs
cd first_steps
mkdir scripts
```
# **4.1 Simple Publisher-Subscriber ROS program**

In this section we will make a package that contain 2 nodes. A publisher node (talker.cpp) and a subscriber node (listener.cpp). These two source files should be created in the src folder of the package.

Append to the CMakeLists.txt of the package the following:

```
add_executable(talker src/talker.cpp)
target_link_libraries(talker ${catkin_LIBRARIES})
add_executable(listener src/listener.cpp)
target_link_libraries(listener ${catkin_LIBRARIES})
```
This will create two executables, talker and listener, which by default will go into package directory of your devel space, located by default at ~/catkin\_ws/devel/lib/<package name>.

## **4.1.1 Publisher node**

## **4.1.2 Subscriber Node**

## **4.1.3 Building nodes**

Packages should be stored in workspace, if no work space is present, one should be created. The following steps should be done:

- Create and build a workspace
- Source the package environment variable
- Create a package
- Copy or create node source file into the src folder of the package
- Eventually create new messages and services
- Add nodes, messages and services to the CMakeLists.txt of the package
- Build the workspace

Listing.ref{lstquickROS} show steps necessary to create in the home directory a workspace named catkin\_ws, create a package called first\_tutorial, and create two nodes in that package then build the workspace.

label=lstquickROS listing/tutorial/quickROS

rosrun beginner\_tutorials listener.py (Python)

This will create two executables, talker and listener, which by default will go into package directory of your devel space, located by default at ~/catkin\_ws/devel/lib/<package name>.

## **4.1.4 Run nodes**

```
roscore
rosrun beginner_tutorials talker (C++)
rosrun beginner_tutorials talker.py (Python)
rosrun beginner_tutorials listener (C++)
```
## **4.1.5 Useful ROS commands**

rosnode rostopic rosmsg

## Launch files

## <span id="page-16-0"></span>**5.1 Basic launch file**

Ros launch talker\_listener.launch file that execute 2 nodes:

Listing 1: talker\_listener.launch

```
<launch>
 <node name="listener" pkg="roscpp_tutorials" type="listener_node" output="screen"/>
  <node name="talker" pkg="roscpp_tutorials" type="talker_node" output="screen"/>
</launch>
```
The previous launch file execute one instance of the listener\_node with a the name listener, and one instance of the executable talker\_node with the name talker, that are part of the package roscpp\_tutorials. So the type id the name of the compiled node. The name is the name of the instance of the node (process). The tag output have value screen, it tell ROS to show the outputs of the nodes in the terminal. If roscore is not running, roslaunch execute it.

Open a terminal and run the [roslaunch](http://wiki.ros.org/roslaunch) command:

roslaunch roscpp\_tutorials talker\_listener.launch

Of course the package roscpp\_tutorials should be in your active workspace or installed on your computer. Or you substitute the package name and node names with your own.

Clone the repository in your workspace

git clone https://github.com/ros/ros\_tutorials.git

Or install it

sudo apt-get install ros-kinetic-roscpp-tutorials

## **5.2 Parameters**

You can also set parameters on the Parameter Server. These parameters will be stored on the Parameter Server before any nodes are launched.

```
<launch>
  <param name="somestring1" value="bar" />
  <!-- force to string instead of integer -->
 <param name="somestring2" value="10" type="str" />
 <param name="someinteger1" value="1" type="int" />
  <param name="someinteger2" value="2" />
 <param name="somefloat1" value="3.14159" type="double" />
  <param name="somefloat2" value="3.0" />
  <!-- you can set parameters in child namespaces -->
  <param name="wg/childparam" value="a child namespace parameter" />
 \langle -- upload the contents of a file to the server -->
 <param name="configfile" textfile="$(find roslaunch)/example.xml" />
  \langle -- upload the contents of a file as base64 binary to the server \rightarrow<param name="binaryfile" binfile="$(find roslaunch)/example.xml" />
</launch>
```
# **5.3 Substitution args**

Listing 2: launch file.launch

```
<arg name="gui" default="true" />
<param name="foo" value="$(arg my_foo)" />
<node name="add_two_ints_server" pkg="beginner_tutorials" type="add_two_ints_server".
˓→/>
<node name="add_two_ints_client" pkg="beginner_tutorials" type="add_two_ints_client"
˓→args="$(arg a) $(arg b)" />
```
Execution example:

roslaunch beginner\_tutorials launch\_file.launch a:=1 b:=5

# **5.4 Namespaces**

## **5.5 Including files**

## **Simulators**

## <span id="page-18-0"></span>**6.1 Rviz**

To run rviz

rosrun rviz rviz

# **6.2 Gazebo**

[Gazebo](http://gazebosim.org/tutorials) is a Robot simulator with physics engine. Fro more information about it check the website.

[Gazebo](http://gazebosim.org/tutorials) can be interfaced with ROS. The follwing package should be installed:

```
sudo apt-get install ros-kinetic-gazebo-ros-pkgs ros-kinetic-gazebo-msgs ros-kinetic-
˓→gazebo-plugins ros-kinetic-gazebo-ros-control
```
To run Gazebo:

```
roscore
rosrun gazebo_ros gazebo
```
## **6.2.1 Gazebo launch**

Try gazebo\_ros package:

```
roslaunch gazebo_ros empty_world.launch
roslaunch gazebo_ros empty_world.launch paused:=true use_sim_time:=false gui:=true
˓→throttled:=false recording:=false debug:=true verbose:=true
roslaunch gazebo_ros willowgarage_world.launch
roslaunch gazebo_ros mud_world.launch
```

```
roslaunch gazebo_ros shapes_world.launch
roslaunch gazebo_ros rubble_world.launch
```
# Unified Robot Description Format URDF

<span id="page-20-0"></span>Note: Refer to [URDF-Tutorials](http://wiki.ros.org/urdf/Tutorials) and clone the [URDF-Tutorials-repo](https://github.com/ros/urdf_tutorial) if you follow the official tutorial

```
git clone https://github.com/ros/urdf_tutorial.git
```
In this chapter we will create a model of Epson SCARA Robot.

In the workspace in the src directory create a folder called Robots, where we will put all robot description packages.

```
// navigate to src
mkdir Robots
catkin_create_pkg epson_g3_description geometry_msgs urdf rviz xacro
cd epson_g3_description
mkdir urdf scripts rviz
```
Back to the workspace and compile the packages.

# **7.1 Launch file**

The following launch file is taken from [URDF-Tutorials.](http://wiki.ros.org/urdf/Tutorials) It have different parameters that allow it to execute different robot models.

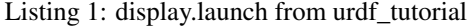

```
<launch>
 <arg name="model" default="$(find urdf_tutorial)/urdf/01-myfirst.urdf"/>
 <arg name="gui" default="true" />
 <arg name="rvizconfig" default="$(find urdf_tutorial)/rviz/urdf.rviz" />
```

```
<param name="robot_description" command="$(find xacro)/xacro --inorder $(arg model)
˓→" />
 <param name="use_gui" value="$(arg gui)"/>
 <node name="joint_state_publisher" pkg="joint_state_publisher" type="joint_state_
˓→publisher" />
 <node name="robot_state_publisher" pkg="robot_state_publisher" type="state_publisher
˓→" />
 <node name="rviz" pkg="rviz" type="rviz" args="-d $(arg rvizconfig)" required="true
˓→" />
</launch>
```
It execute 3 nodes: [rviz,](http://wiki.ros.org/rviz) [joint\\_state\\_publisher,](http://wiki.ros.org/joint_state_publisher) [state\\_publisher.](http://wiki.ros.org/robot_state_publisher/Tutorials) In the launch file are present 2 parameters robot\_description and use\_gui that are need by the two nodes''joint\_state\_publisher'' and state publisher. There are also 3 arguments with default values, one of them is full name of the urdf file.

The node joint\_state\_publisher read the urdf file from the parameter robot\_description finds all of the non-fixed joints and publishes a sensor\_msgs/JointState message with all those joints defined on the topic /joint\_states. We set by default the parameter use\_gui to true, so when the node is executed it will show a window/widget with sliders that let us control the robot joints.

The node state\_publisher uses the URDF specified by the parameter robot\_description and the joint positions from the topic /joint\_states to calculate the forward kinematics of the robot and publish the results via tf.

Launch the display.launch file

roslaunch urdf\_tutorial display.launch model:=urdf/01-myfirst.urdf

Or independently from the working direcory

```
roslaunch urdf_tutorial display.launch model:='$(find urdf_tutorial)/urdf/01-myfirst.
˓→urdf'
```
In this case the file name is the same of the default value. So in this case it can be omitted

roslaunch urdf\_tutorial display.launch

Rviz files can be deleted from the launch file if you don't have them. They can be created from rviz later. If there is no rviz file, Rviz will not show the frames neither the robot neither select the right Fixed Frame.

We will modify launch file from the tutorial in the followingway:

```
Listing 2: display.launch
```

```
<launch>
 <arg name="model" default="$(find epson_g3_description)/urdf/scara.urdf"/>
 <arg name="gui" default="true" />
 <param name="robot_description" textfile="$(find epson_g3_description)/urdf/scara.
˓→urdf" />
 <param name="use_gui" value="$(arg gui)"/>
 <node name="joint_state_publisher" pkg="joint_state_publisher" type="joint_state_
˓→publisher" />
```

```
<node name="robot_state_publisher" pkg="robot_state_publisher" type="state_publisher
˓→" />
 <node name="rviz" pkg="rviz" type="rviz" />
</launch>
```
Download display.launch

Basically I change the package name, the urdf default name and delete the reference for rviz configuration file. We will back later to rviz configuration files.

I create also a scripts folder where I will create some bash file to help me executing nodes. Simply in the bash script launch.sh there is:

```
roslaunch epson_g3_description display.launch model:='$(find epson_g3_description)/
˓→urdf/scara.urdf'
```
## **7.2 URDF basics**

URDF is an xml file that describe the geometry of a robot. URDF is a tree structure with one root link. The measuring units are meters and radians.

### **7.2.1 Robot**

A robot is composed mainly from links, and joints.

```
<robot name="robot_name">
 <link> </link>
 <link> </link>
  <joint> </joint>
  <joint> </joint>
</robot>
```
### **7.2.2 Link**

The link element describes a rigid body with an inertia, visual features, and collision properties.

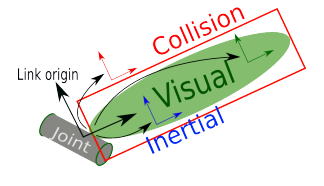

The main components of  $\text{link tag}$  are as follow:

```
<link name="link_name">
  <visual>
      <origin xyz="0 0 0" rpy="0 0 0" />
      <geometry>
```

```
<cylinder length="0.6" radius="0.2"/>
      </geometry>
  </visual>
  <collision>
      <origin xyz="0 0 0" rpy="0 0 0" />
      <geometry>
          <cylinder length="0.6" radius="0.2"/>
      </geometry>
  </collision>
  <inertial>
     <origin xyz="0 0 0" rpy="0 0 0"/>
     <mass value="1"/>
      <inertia
          ixx="1.0" ixy="0.0" ixz="0.0"
          iyy="1.0" iyz="0.0"
         izz="1.0"/>
 </inertial>
</link>
```
The visual tag specifies the shape of the object (box, cylinder, sphere, mesh, etc.) for visualization purposes. Its origin is the reference frame of the visual element with respect to the reference frame of the link (The reference frame of the link is its joint).

The collision can be the same as visual, or its geometry a little bit bigger. Its origin is the reference frame of the collision element, relative to the reference frame of the link.

The inertial tag is need if the model is loaded in a simulator with physics engine. Its origin is the pose of the inertial reference frame, relative to the link reference frame. The origin of the inertial reference frame needs to be at the center of gravity. The axes of the inertial reference frame do not need to be aligned with the principal axes of the inertia.

### **7.2.3 Joint**

The joint describe the relative motion between two links. It can be revolute, continuous, prismatic, fixed, floating, planar.

Basic properties of a joint tag:

```
<joint name="joint_name" type="continuous">
  <parent link="link1"/>
  <child link="link2"/>
  <origin xyz="0 0 0" rpy="0 0 0"/>
 <axis xyz="1 0 0"/>
</joint>
```
The origin is the transform from the parent link to the child link. The joint is located at the origin of the child link. So the origin is the relative position of the child frame respect to the parent frame.

The joint axis specified in the joint frame. This is the axis of rotation for revolute joints, the axis of translation for prismatic joints, and the surface normal for planar joints. The axis is specified in the joint frame of reference. Fixed and floating joints do not use the axis field.

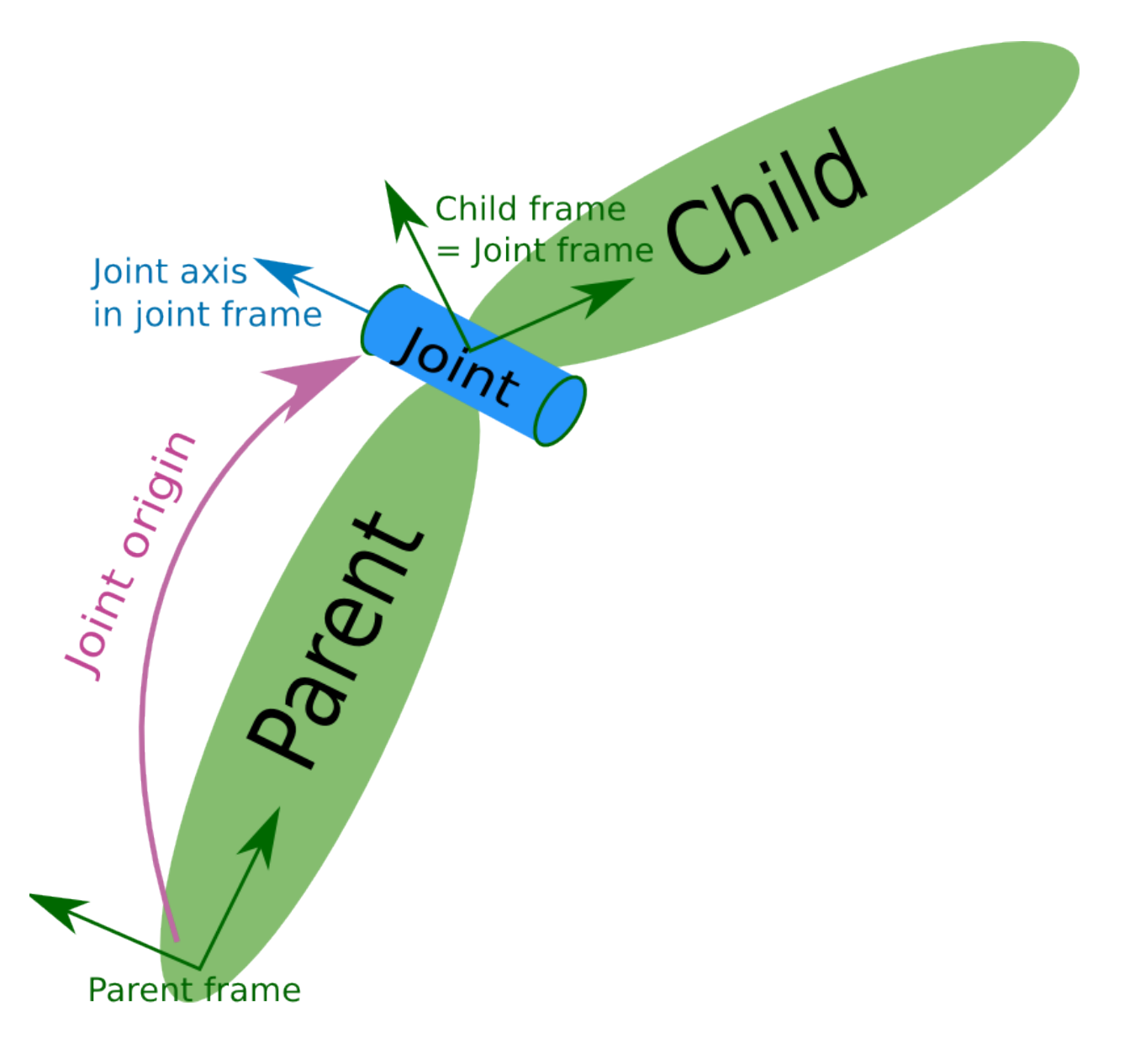

The joint have other properties as dynamics, limit, etc. Limits are in radians for revolute joints and meters for prismatic joints and are omitted if the joint is continuous or fixed.

The following image show the relationship between two joints.

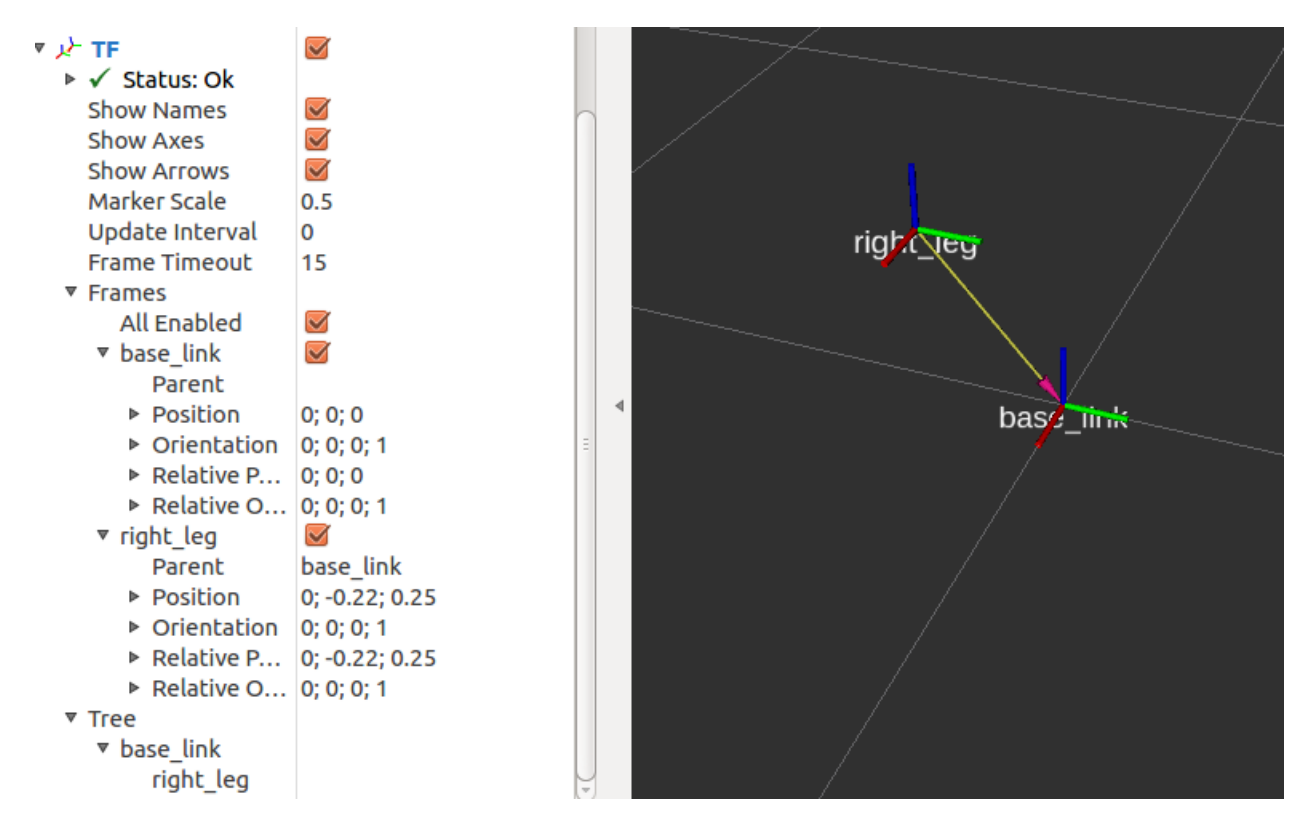

The previous image is produced by the following URDF model. Note that there is no visual aspect of the links. Only joints are defined.

```
<?xml version="1.0"?>
<robot name="origins">
  <link name="base_link">
  </link>
  <link name="right_leg">
  </link>
 <joint name="base_to_right_leg" type="fixed">
    <parent link="base_link"/>
    <child link="right_leg"/>
    <origin xyz="0 -0.22 0.25"/>
  </joint>
</robot>
```
### **7.2.4 Tansmission**

Transmissions link actuators to joints and represents their mechanical coupling. The transmission element is an extension to the URDF robot description model that is used to describe the relationship between an actuator and a joint. This allows one to model concepts such as gear ratios and parallel linkages. A transmission transforms efforts/flow variables such that their product - power - remains constant. Multiple actuators may be linked to multiple joints through complex transmission.

```
<transmission name="tran1">
  <type>transmission_interface/SimpleTransmission</type>
  <joint name="joint1">
    <hardwareInterface>EffortJointInterface</hardwareInterface>
  </joint>
  <actuator name="motor1">
    <hardwareInterface>EffortJointInterface</hardwareInterface>
    <mechanicalReduction>1</mechanicalReduction>
  </actuator>
</transmission>
```
### **7.2.5 Gazebo**

Gazebo can be add to different elements. Refer to the [URDF-Tutorials](http://wiki.ros.org/urdf/Tutorials) and [Gazebo](http://www.gazebosim.org/) tutorials. In order to simulate the model correctly in [Gazebo](http://www.gazebosim.org/) at least he inertia and transmission tags for all links should be defined.

### **7.2.6 Other properties**

Refer to [URDF-XML](http://wiki.ros.org/urdf/XML) and [URDF-Tutorials](http://wiki.ros.org/urdf/Tutorials) for more information.

# **7.3 Complete Robot model example**

#### **7.3.1 Joint and frame definition**

We will define the 3D model of Epson Scara robot G3-251s. This robot have 4 links and 3 joints. On link is fixed, base link. Two links rotate, we will call them link1 and link2. And the last link, link3, has translation motion.

The mechanical drawing is shown below:

We will define first the links without visual aspect. Then we define the joints. The relative positions of the joints are taken from the previous images. As we can see, we have 2 revolute joints and one prismatic.

First we define the links, without the visual aspect:

```
<link name="base_link">
</link>
<link name="link_1">
</link>
<link name="link_2">
</link>
<link name="link_3">
</link>
```
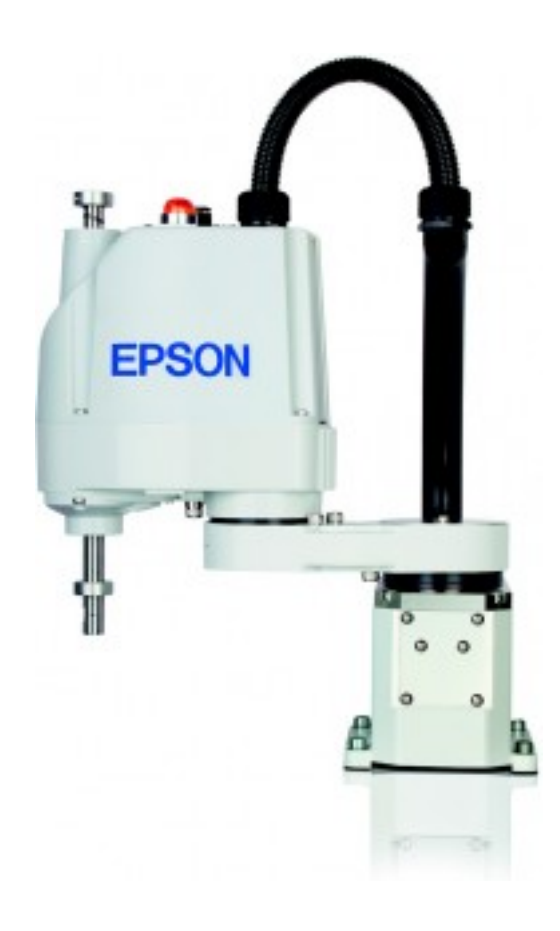

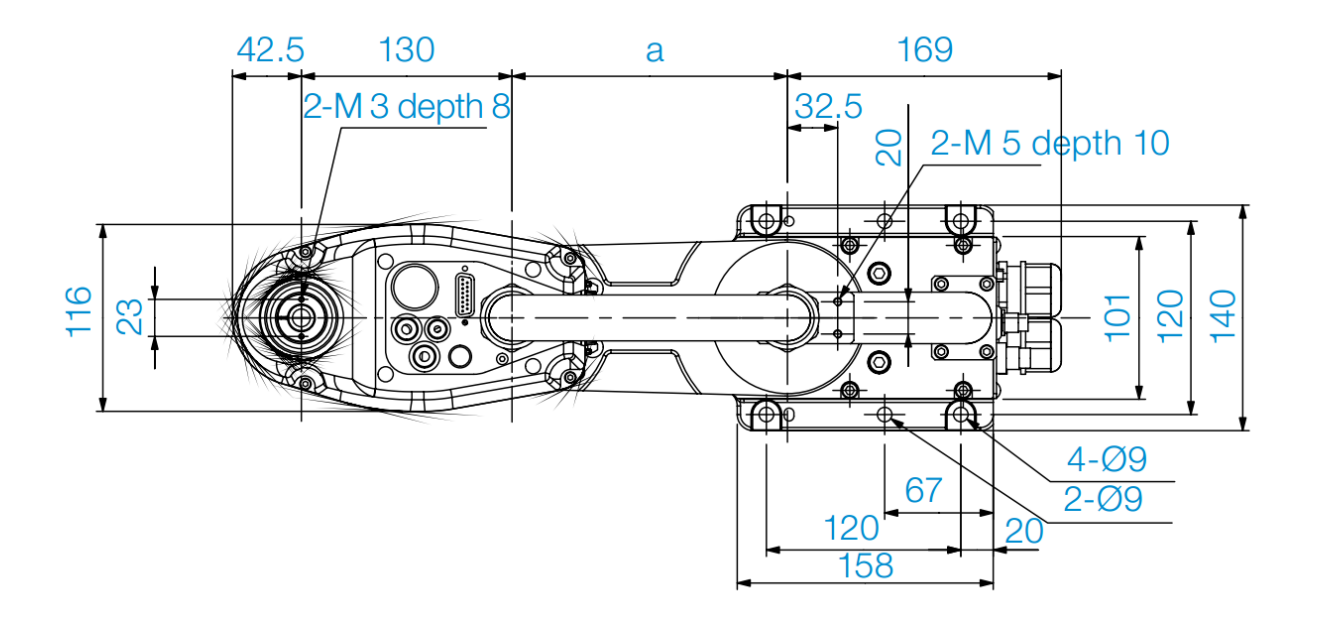

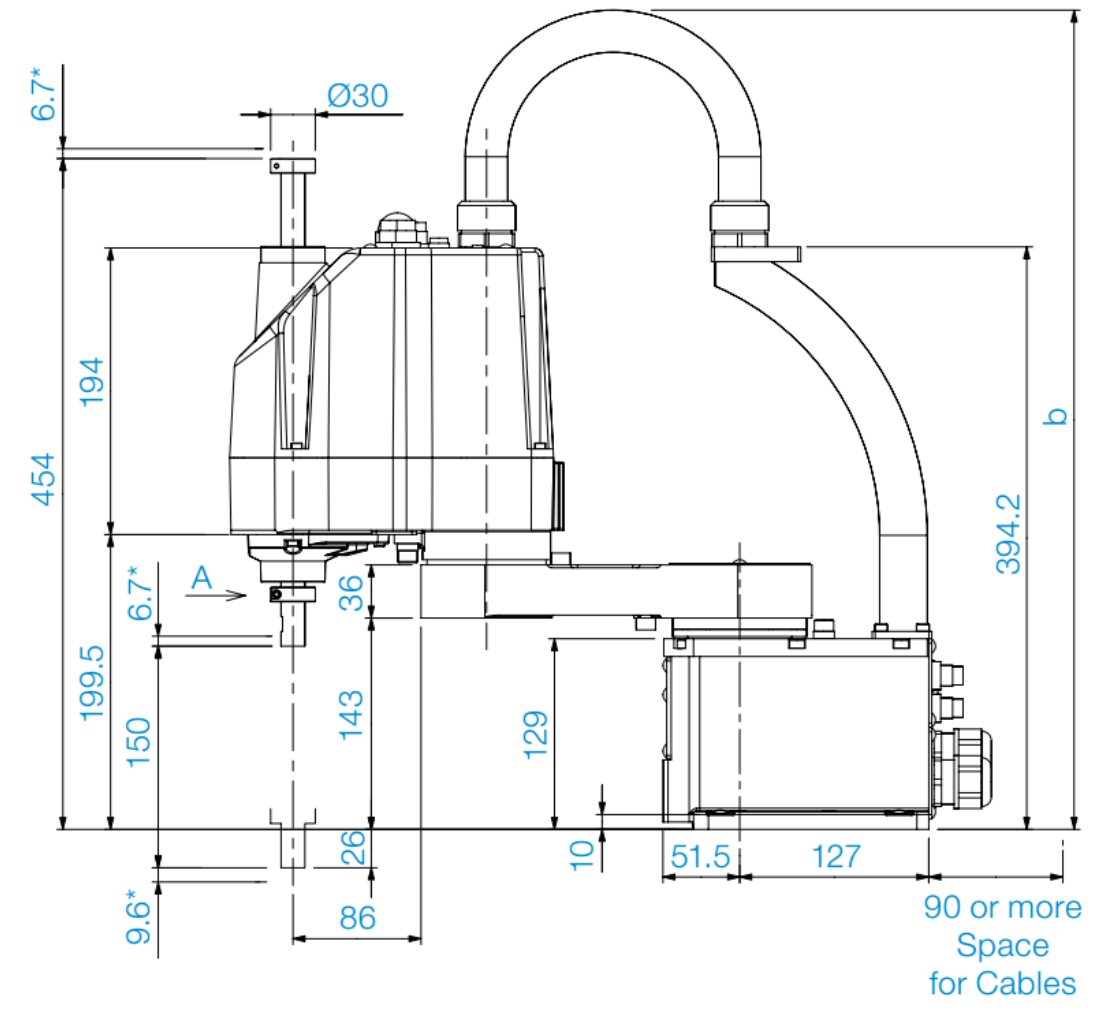

\* indicates the stroke margin by mechanical stop.

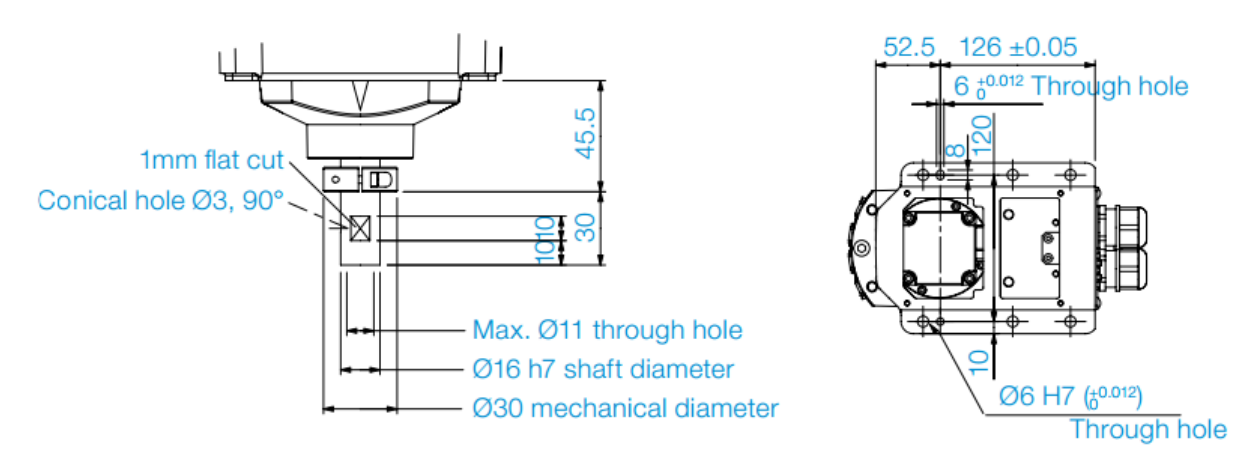

Detail of "A"<br>(Calibration point position of Joints #3 and #4)

Reference through hole<br>(View from the bottom of the base)

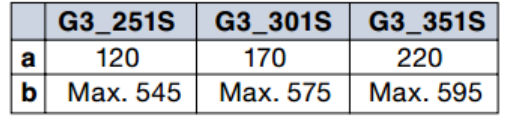

We define the joint 1 between the base and link1. We can define it where we want along the rotate axis. But we will define it in the contact between link1 and the base. In zero position, all links open, the robot lie on the x axis of the base link. Joint1 has on offset in z of 129mm, so 0.129 m . The joint is define on the child link. Link1 rotate arround the z axis of joint1.

```
<joint name="link1_to_base" type="revolute">
  <parent link="base_link"/>
  <child link="link_1"/>
  <origin xyz="0 0 0.129"/>
  <axis xyz="0 0 1" />
  <limit effort="300" velocity="0.1" lower="-3.14" upper="3.14"/>
</joint>
```
In the same way we define joint2. As you can see the dimension a in the image differ from model to model. We will see later how we cam parameterize the robot model. For now we take the value for the model G3-251S, that is 120 mm.

```
<joint name="link2_to_link1" type="revolute">
  <parent link="link_1"/>
  <child link="link_2"/>
 <origin xyz="0.120 0 0"/>
 <axis xyz="0 0 1" />
  <limit effort="300" velocity="0.1" lower="-3.14" upper="3.14"/>
</joint>
```
The last joint, is prismatic. Link\_3 slide along axis z. The stroke is 150mm.

```
<joint name="link3_to_link2" type="prismatic">
  <parent link="link_2"/>
  <child link="link_3"/>
  <origin xyz="0.130 0 0"/>
  <axis xyz="0 0 1" />
  <limit effort="300" velocity="0.1" lower="0" upper="0.150"/>
</joint>
```
We can use the command check\_urdf to check if the urdf file have errors:

check\_urdf scara.urdf

Run the launch file or run the script.

```
roslaunch epson_g3_description display.launch
```
Download scara.urdf

### **7.3.2 Check URDF model**

Navigato to urdf direcory then:

```
check_urdf scara.urdf
```
If there are no errors, you will see the parents childs tree that define the robot.

The command

urdf\_to\_graphiz scara.urdf

will create 2 files: scara.gv and scara.pdf.

## **7.3.3 Visual aspect and mesh**

Espson provide CAD files in step and solidworks format. Stp can be opend on linux using FreeCad. We need to select every link, convert it individually in stp. Pay attention to change the measuring unit. If you convert it in mm, you will see a model 1000 tmes bigger than the real robt in rviz. URDF use meter as unit. So in FreeCad change the unit in meter then export to stp. After that open the stp file and convert it to dae. In order to convert to dae the library pycollada should be installed.

Another way to convert to dae, is to convert the links in vrml using FreeCad, then open the wrml in MeshLab then convert to dae.

Xacro

<span id="page-32-0"></span>Xacro is an Xml macro that introduce the use of macros in an urdf file. It allow the use of variables, math and macros. And let us divide the robot model in different files.

# **8.1 Xacro syntax**

#### **8.1.1 Property**

Instead of defining constant values, we can use variables, called property in xacro.

```
<xacro:property name="width" value="0.2" />
 <xacro:property name="bodylen" value="0.6" />
<link name="base_link">
     <visual>
         <geometry>
             <cylinder radius="${width}" length="${bodylen}"/>
         </geometry>
     \langle/visual>
\langlelink>
In the previous snippet we create two properties with default values: ::
<xacro:property name="width" value="0.2" />
<xacro:property name="bodylen" value="0.6" />
```
In the geometry tag, instead of using constant values, we assign the properties just defined to the radius and the length. Note the use of  $\frac{1}{2}$ .

#### **8.1.2 Math**

```
<cylinder radius="${wheeldiam/2}" length="0.1"/>
\langleorigin xyz="\frac{2}{3}{reflect*(width+.02)} 0 0.25" />
```
#### **8.1.3 Macro**

Marco are piece of code that can be used as functions.

```
<xacro:macro name="default_origin">
  <origin xyz="0 0 0" rpy="0 0 0"/>
</xacro:macro>
```
When need the macro can be called by name:

```
<xacro:default_origin />
```
When called, the macro content will placed where is called.

Macros can accept also input parameters:

```
<xacro:macro name="default_inertial" params="mass">
    <inertial>
              \langle \text{mass value} = "S \{ \text{mass} \} " />
              <inertia ixx="1.0" ixy="0.0" ixz="0.0"
                   iyy="1.0" iyz="0.0"
                   izz="1.0" />
    </inertial>
</xacro:macro>
```
Can be called in this way:

<xacro:default\_inertial mass="10"/>

Macros input parameters can be also blocks or macros. When we need to pass a block as a parameter to another macro, we precede the parameter name with  $\star$ .

```
<xacro:macro name="blue_shape" params="name *shape">
    \langlelink name="\frac{2}{3}{name}">
        <visual>
             <geometry>
                 <xacro:insert_block name="shape" />
             </geometry>
             <material name="blue"/>
        \langle/visual>
        <collision>
             <geometry>
                 <xacro:insert_block name="shape" />
             </geometry>
        </collision>
    \langle/link>
</xacro:macro>
```
In this snippet, we have 2 parameters. The first parameter name is a string, the second one shape is a block.

A block is defined as follow:

```
<xacro:blue_shape name="base_link">
 <cylinder radius=".42" length=".01" />
</xacro:blue_shape>
```
The macro can be called ?????????????????:

```
<xacro:blue_shape mass="10" shape="blue_shape"/>
```
### **8.1.4 Example**

Here is defined a macro called leg. As the model have two legs, in order to avoid duplicated code, we define a macro with two paramters, prefix that is part of the link and joint names. And reflect to define the position of the leg respect to the axis.

```
<xacro:macro name="leg" params="prefix reflect">
    <link name="${prefix}_leg">
        <visual>
            <geometry>
                <box size="${leglen} 0.1 0.2"/>
            </geometry>
            <origin xyz="0 0 -${leglen/2}" rpy="0 ${pi/2} 0"/>
            <material name="white"/>
        \langle/visual>
        <!-- call to default_inertial macro -->
        <xacro:default_inertial mass="10"/>
    \langlelink>
    <joint name="base_to_${prefix}_leg" type="fixed">
        <parent link="base_link"/>
        <child link="${prefix}_leg"/>
        <origin xyz="0 ${reflect*(width+.02)} 0.25" />
    </joint>
</xacro:macro>
<!-- call to legl macro -->
<xacro:leg prefix="right" reflect="1" />
<xacro:leg prefix="left" reflect="-1" />
```
# **8.2 Xacro to urdf**

Once an xacro file is defined it must be converted to urdf file in order to be used.

rosrun xacro xacro scara.xacro --inorder > scara\_generated.urdf

The command can be integrated inside a launch file.

```
<param name="robot_description" command="$(find xacro)/xacro --inorder $(find epson_
˓→g3_description)/urdf/scara.xacro" />
```
Or better it can be parameterized:

```
<param name="robot_description" command="$(find xacro)/xacro --inorder $(arg model)" /
\rightarrow
```
We will defined a new launch file:

```
<launch>
<arg name="pkg" default="epson_g3_description"/>
  <arg name="model" default="$(find epson_g3_description)/urdf/scara.xacro"/>
  <arg name="rvizconfig" default="$(find epson_g3_description)/rviz/urdf.rviz" />
  <arg name="gui" default="true" />
  <param name="robot_description" command="$(find xacro)/xacro --inorder $(arg model)
ightharpoonup" />
  <param name="use_gui" value="$(arg gui)"/>
 <node name="joint_state_publisher" pkg="joint_state_publisher" type="joint_state_
˓→publisher" />
 <node name="robot_state_publisher" pkg="robot_state_publisher" type="state_publisher
˓→" />
 <node name="rviz" pkg="rviz" type="rviz" args="-d $(arg rvizconfig)" required="true
\leftrightarrow" />
</launch>
```
Download display3.launch

## **8.3 Scara robot with xacro**

Download scara.xacro

# **8.4 Include files**

When the robot model is complex, it is convenient to divide the definition in different files. Suppose we have a modile robot. We can create at least 2 files. One file to define the wheel and the other one the robot, where the wheel file will be included.

Let' create a file called wheel.xacro, where we define different marcos and properties.

```
<?xml version="1.0"?>
<robot name="wheel" xmlns:xacro="http://www.ros.org/wiki/xacro">
 \langle!-- Wheels -->
 <xacro:property name="wheel_radius" value="0.04" />
 <xacro:property name="wheel_height" value="0.02" />
 <xacro:property name="wheel_mass" value="2.5" /> <!-- in kg-->
 <xacro:macro name="cylinder_inertia" params="m r h">
    \{x \times y = 0 \} ixx="${m*(3*r*r+h*h)/12}" ixy = "0" ixz = "0"
              iyy = "$\{m*(3*rx+h*h)/12\} " iyz = "0"izz = "${m*r*r/2}" />
  </xacro:macro>
```
```
<xacro:macro name="wheel" params="fb lr parent translateX translateY flipY">
 \langle !-- other stuff -->
</xacro:macro>
```
</robot>

This file can be included in other xacro file:

```
<xacro:include filename="$(find package_name)/urdf/wheel.xacro" />
```
And the macro wheel defined in the file wheel.xarco can be called:

```
<!-- Wheel Definitions -->
<wheel fb="front" lr="right" parent="base_link" translateX="0" translateY="0.5" flipY=
\leftrightarrow"1"/>
<wheel fb="front" lr="left" parent="base_link" translateX="0" translateY="-0.5" flipY=
\rightarrow"1"/>
```
# CHAPTER<sup>9</sup>

#### Mobile robot

In this chapter we will create a mobile robot model and simulate it with gazebo. create a package called mobile\_car\_description:

```
catkin_create_pkg mobile_car_description geometry_msgs urdf rviz xacro
cd mobile_car_description
mkdir launch urdf meshes rviz scripts
```
The robot that we will use is shown in the following images. It is bought from taobao.com.

#### The mobile robot or small car, have:

- 2x dc motors with quadrature encoders
- 2x Wheels
- 1x castor wheel
- 2x plates

### **9.1 Preparation**

Writing urdf or xacro file is time consuming. For this reason we will define different folders and files.

mkdir motor wheel laser chassis wheel\_castor

Every folder will contain macro definition and test xacro files. If the macro definition is long, it will contain a folder called steps where every step of the model creation is saved.

In the urdf directory we will create a file called define.xacro where we define constants, colors and any thing else in order to avoid code duplication. We will create also a config.xacro file where we will put the mechanical dimensions of the robot.

Different script will be written to speed up the testing.

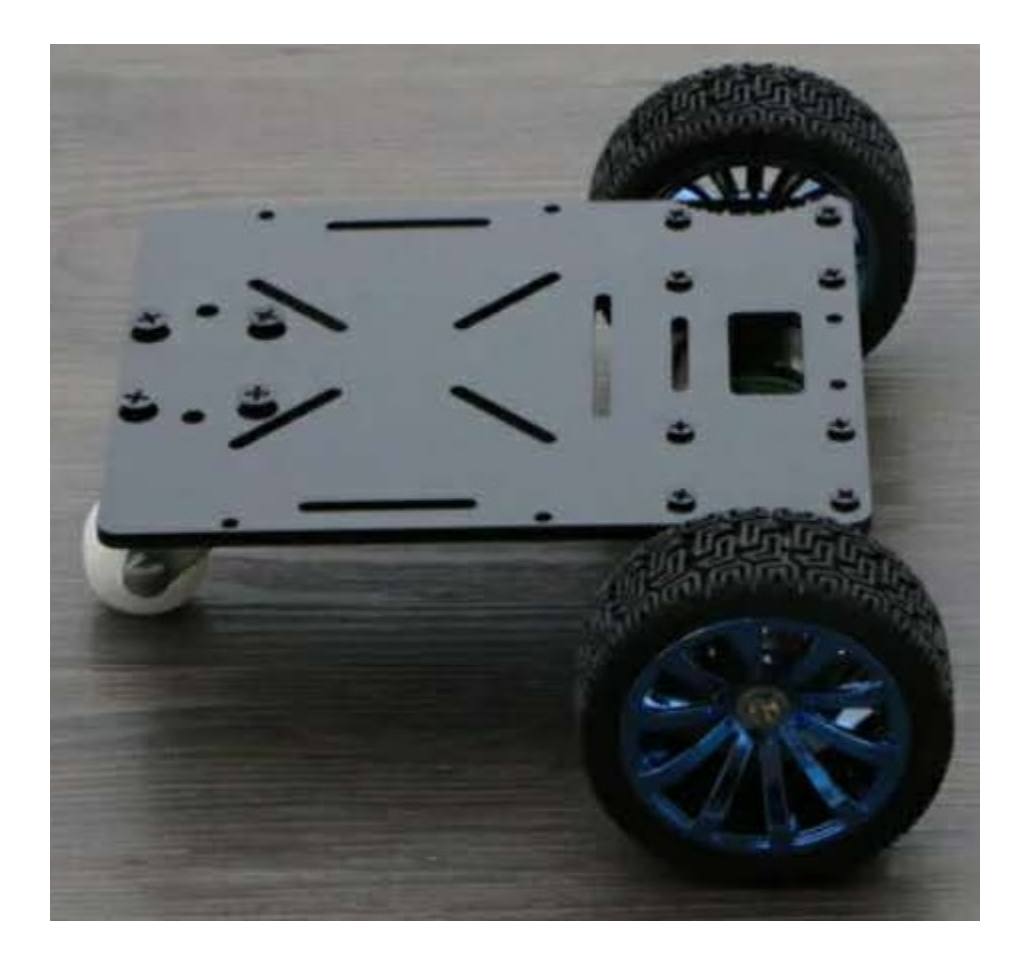

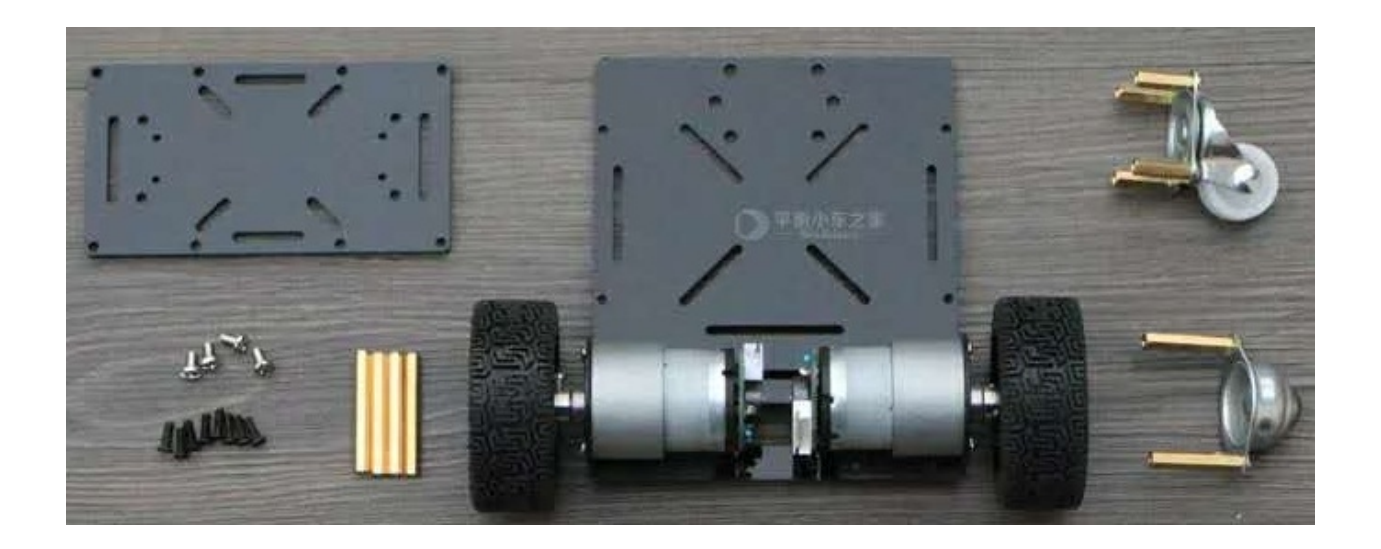

## **9.2 Motors**

As exercise we can write the model of the motor where mechanical dimensions are shown in the following image:

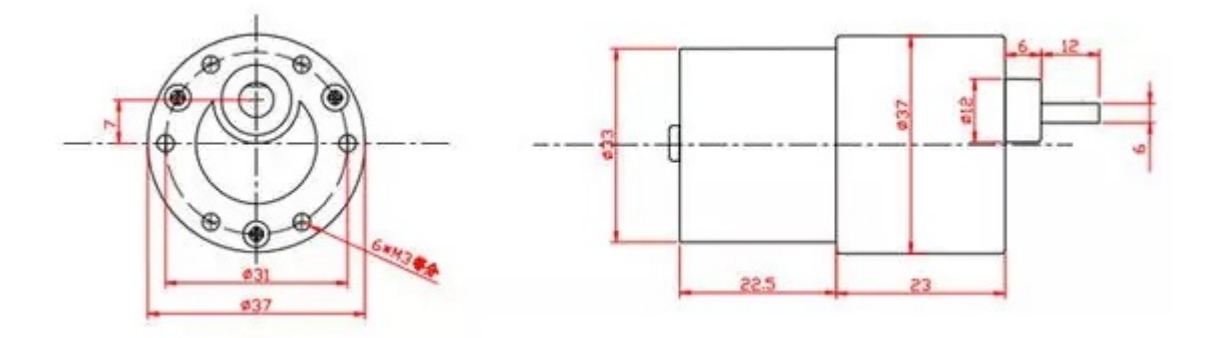

The final model will be like this:

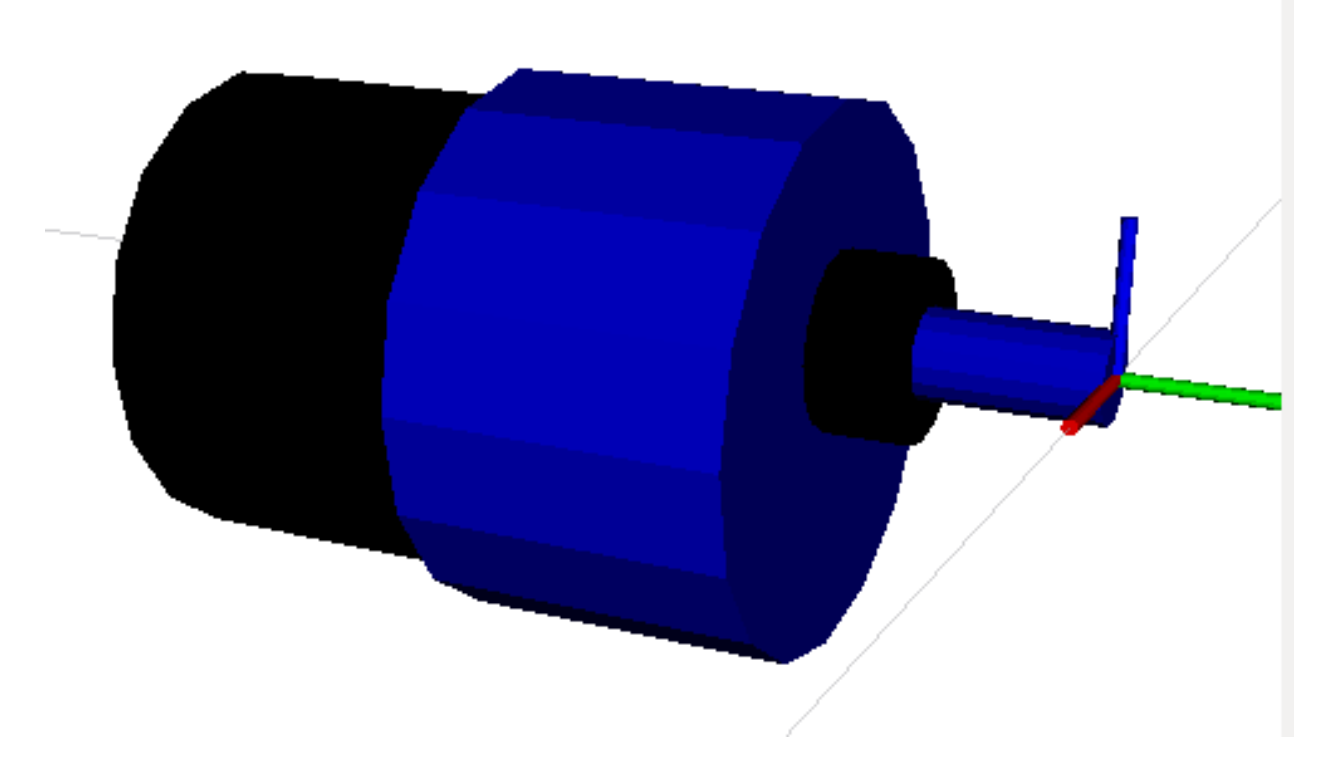

We will not discuss the creation of this model because we will not use it. It is better to import a mesh file of the motor. Download motor.xacro

## **9.3 Wheels**

### **9.4 Body**

Mechanical dimensions are shown in the following image:

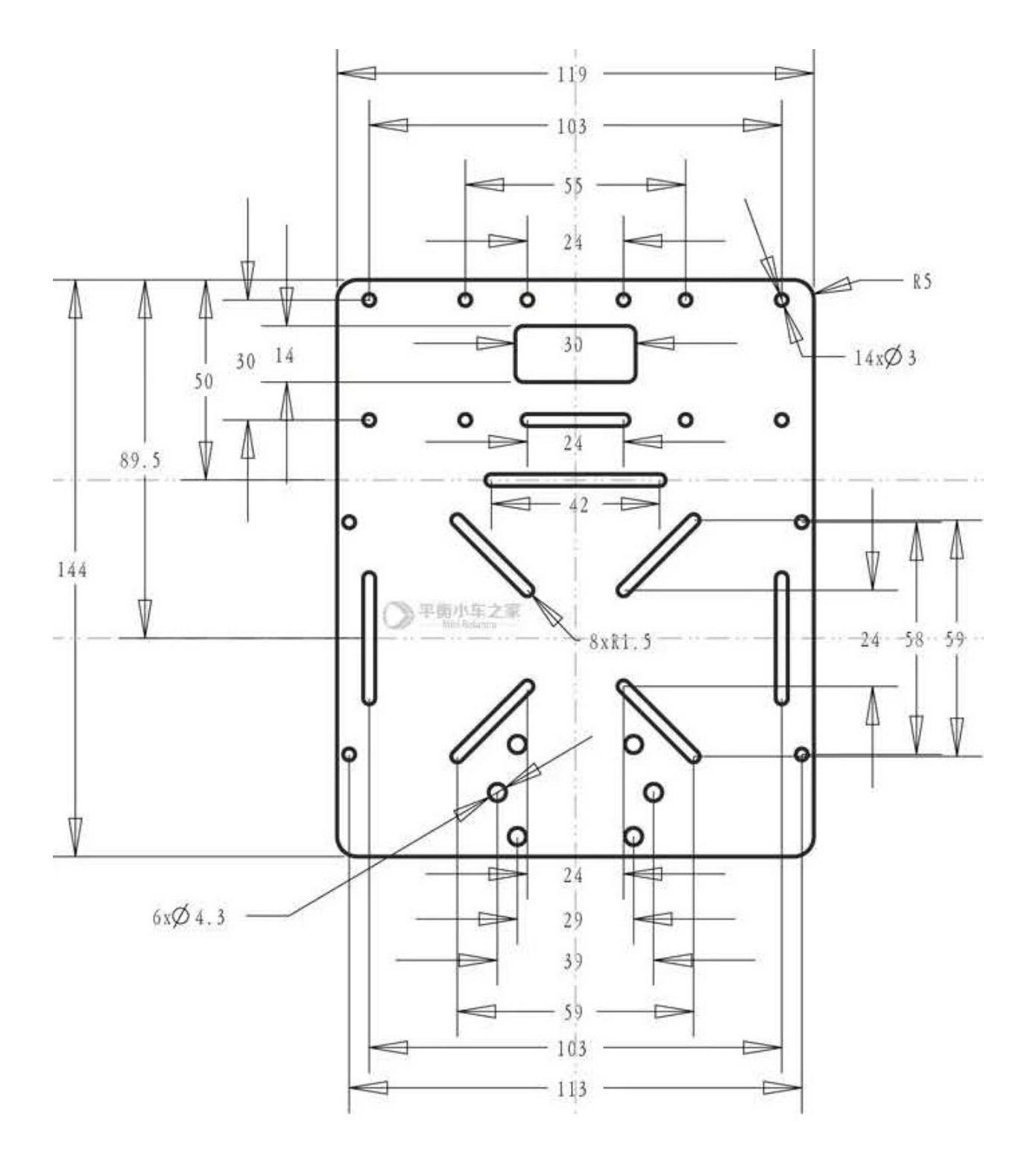

So mainly the body is a box. We will define also 2 brackets where the wheels are mounted.

#### **9.5 Complete robot**

In the following code we see how to include the definition files of the mobile robot components. And the how we call the macros to define those components.

```
<?xml version="1.0"?>
<robot name="mobile_robot"
  xmlns:xacro="http://www.ros.org/wiki/xacro">
 \leq!-˓→=================================================================================================================
\leftrightarrow\langle!-- INCLUDE FILES \rightarrow<xacro:include filename="$(find mobile_car_description)/urdf/define.xacro" />
  <xacro:include filename="$(find mobile_car_description)/urdf/config.xacro" />
  <xacro:include filename="$(find mobile_car_description)/urdf/wheel/wheel.xacro" />
  <xacro:include filename="$(find mobile_car_description)/urdf/wheel_castor/wheel_
˓→castor.xacro" />
  <xacro:include filename="$(find mobile_car_description)/urdf/chassis/chassis.xacro"
\leftrightarrow/>
 \lt!! -˓→=================================================================================================================
\rightarrow -\leftarrow!-- BASE-LINK -->
  <link name="base_link">
  \langle/link>
 \lt!!-˓→=================================================================================================================
\rightarrow -\langle !-- Body -->
  <chassis name="body" parent="base_link" length="${base_length}" width="${base_width}
˓→" height="${base_height}" x="0" y="0" z="0" mass="${base_mass}"/>
 <!--˓→=================================================================================================================
\leftrightarrow\langle!-- Wheels -->
 <wheel name="left" parent="body_link" radius="${wheel_radius}" height="${wheel_
\rightarrowheight}" x="${wheel_x}" y="${wheel_y}" z="${wheel_z}" mass="${wheel_mass}"/>
  <wheel name="right" parent="body_link" radius="${wheel_radius}" height="${wheel_
˓→height}" x="${wheel_x}" y="${-wheel_y}" z="${wheel_z}" mass="${wheel_mass}"/>
  <wheel_castor name="front" parent="body_link" radius="${caster_radius}" x="${caster_
˓→x}" y="${caster_y}" z="${caster_z}" mass="${caster_mass}"/>
</robot>
```
Dividing the model creation in different files make it easier to debug any error.

Open the robot with rviz:

```
roslaunch mobile_car_description display.launch model:='$(find mobile_car_
˓→description)/urdf/mobile_robot.xacro'
```
## **9.6 Meshes**

#### Gazebo

In order to simulate and control the robot with gazebo we need to add some tags to the urdf files.

Create a package that depend on the robot model, mobile\_car\_description called mobile\_car\_gazebo:

```
catkin_create_pkg mobile_car_gazebo gazebo_msgs gazebo_plugins gazebo_ros gazebo_ros_
˓→control mobile_car_description
mkdir launch
```
#### **10.1 Launch file**

In order to simulate the robot in [Gazebo](http://gazebosim.org/tutorials) we need to open a world file. In this example we open the empty\_world. world already defined in the package gazebo\_ros with default values.

```
<!-- We resume the logic in empty_world.launch -->
<include file="$(find gazebo_ros)/launch/empty_world.launch">
 <arg name="world_name" value="worlds/empty_world.world"/> <!-- Note: the world_name
˓→is with respect to GAZEBO_RESOURCE_PATH environmental variable -->
 <arg name="paused" value="false"/>
 <arg name="use_sim_time" value="true"/>
 <arg name="gui" value="true"/>
 <arg name="recording" value="false"/>
 <arg name="debug" value="false"/>
</include>
```
World files are SDF files (xml files).

#### **10.1.1 Spawn robots**

There are two ways to launch (spawn) your URDF-based robot into Gazebo using roslaunch:

• ROS Service Call Spawn Method:

The first method keeps your robot's ROS packages more portable between computers and repository check outs. It allows you to keep your robot's location relative to a ROS package path, but also requires you to make a ROS service call using a small (python) script.

• Model Database Method:

The second method allows you to include your robot within the .world file, which seems cleaner and more convenient but requires you to add your robot to the Gazebo model database by setting an environment variable.

#### **Service call**

This method uses a small python script called spawn\_model to make a service call request to the gazebo\_ros ROS node (named simply "gazebo" in the rostopic namespace) to add a custom URDF into Gazebo. The spawn\_model script is located within the gazebo\_ros package. You can use this script in the following way:

```
rosrun gazebo_ros spawn_model -file `rospack find MYROBOT_description`/urdf/MYROBOT.
˓→urdf -urdf -x 0 -y 0 -z 1 -model MYROBOT
```
To see all of the available arguments for spawn\_model including namespaces, trimesh properties, joint positions and RPY orientation run:

rosrun gazebo\_ros spawn\_model -h

In launch file:

```
<!-- Spawn a robot into Gazebo -->
<node name="spawn_urdf" pkg="gazebo_ros" type="spawn_model" args="-file $(find baxter_
˓→description)/urdf/baxter.urdf -urdf -z 1 -model baxter" />
```
Or using xarco model:

```
<!-- Convert an xacro and put on parameter server -->
<param name="robot_description" command="$(find xacro)/xacro --inorder $(find pr2_
˓→description)/robots/pr2.urdf.xacro" />
<!-- Spawn a robot into Gazebo -->
<node name="spawn_urdf" pkg="gazebo_ros" type="spawn_model" args="-param robot_
˓→description -urdf -model pr2" />
```
#### **Model Database Robot Spawn Method**

#### **10.1.2 Complete launch file**

Create a launch file in the package mobile\_car\_gazebo called mobile\_car\_gazebo.launch:

```
<launch>
 <arg name="paused" default="false"/>
 <arg name="use_sim_time" default="true"/>
 <arg name="gui" default="true"/>
 <arg name="recording" default="false"/>
 <arg name="debug" default="false"/>
 <include file="$(find gazebo_ros)/launch/empty_world.launch">
   <arg name="debug" value="$(arg debug)" />
```
(continues on next page)

```
<arg name="gui" value="$(arg gui)" />
   <arg name="paused" value="$(arg paused)"/>
   <arg name="use_sim_time" value="$(arg use_sim_time)"/>
    <arg name="recording" value="$(arg recording)"/>
  </include>
 <!-- Convert an xacro and put on parameter server -->
 <param name="robot_description" command="$(find xacro)/xacro --inorder '$(find
˓→mobile_car_description)/urdf/mobile_robot_with_laser.xacro'" />
 <node name="joint_state_publisher" pkg="joint_state_publisher" type="joint_state_
˓→publisher"></node>
 <node pkg="robot_state_publisher" type="robot_state_publisher" name="robot_state_
˓→publisher" output="screen">
   <param name="publish_frequency" type="double" value="50.0" />
 </node>
 <!-- Spawn a robot into Gazebo by running a python script called spawn_model-->
 <node name="urdf_spawner" pkg="gazebo_ros" type="spawn_model" respawn="false"
˓→output="screen" args="-urdf -model mobile_robot -param robot_description"/>
</launch>
```
#### Run the launh file:

roslaunch mobile\_car\_gazebo mobile\_car\_gazebo.launch

#### **10.2 gazebo\_ros\_control**

In order to simulate the robot we need to add a controller.The plugin gazebo\_ros\_control plugin can load different libraries. In the following code, libgazebo ros control.so is loaded:

```
<gazebo>
 <plugin name="gazebo_ros_control" filename="libgazebo_ros_control.so">
   <robotNamespace>/MYROBOT</robotNamespace>
   <robotSimType>gazebo_ros_control/DefaultRobotHWSim</robotSimType>
  </plugin>
</gazebo>
```
The gazebo\_ros\_control <plugin>tag also has the following optional child elements:

- <robotNamespace> The ROS namespace to be used for this instance of the plugin, defaults to robot name in URDF/SDF
- <controlPeriod> The period of the controller update (in seconds), defaults to Gazebo's period
- <robotParam> The location of the robot\_description (URDF) on the parameter server, defaults to '/robot\_description'
- $\leq$ robot SimType> The pluginlib name of a custom robot sim interface to be used (see below for more details), defaults to 'DefaultRobotHWSim'. The default behavior provides the following ros\_control interfaces:
	- hardware\_interface::JointStateInterface
	- hardware\_interface::EffortJointInterface

– hardware\_interface::VelocityJointInterface - not fully implemented

#### **10.3 Modifying robot model**

Add the follwing plugin to the robot model in mobile\_robot.xacro in the package mobile\_car\_description:

```
<!-- Differential drive controller -->
<gazebo>
 <plugin name="differential_drive_controller" filename="libgazebo_ros_diff_drive.so">
   <rosDebugLevel>Debug</rosDebugLevel>
   <publishWheelTF>false</publishWheelTF>
   <robotNamespace>/</robotNamespace>
   <publishTf>1</publishTf>
   <publishWheelJointState>false</publishWheelJointState>
   <alwaysOn>true</alwaysOn>
   <updateRate>100.0</updateRate>
   <leftJoint>left_wheel_joint</leftJoint>
   <rightJoint>right_wheel_joint</rightJoint>
   <wheelSeparation>${base_width}</wheelSeparation>
   <wheelDiameter>${2*wheel_radius}</wheelDiameter>
   <broadcastTF>1</broadcastTF>
   <wheelTorque>30</wheelTorque>
   <wheelAcceleration>1.8</wheelAcceleration>
   <commandTopic>cmd_vel</commandTopic>
   <odometryFrame>odom</odometryFrame>
   <odometryTopic>odom</odometryTopic>
    <robotBaseFrame>base_link</robotBaseFrame>
  </plugin>
</gazebo>
```
Different parameters have to be add to the plugin. The most important is commandTopic where we tell the controller to listen to cmd\_vel topic.

### **10.4 Teleoperation**

#### **10.4.1 Rqt**

Open rqt node, then use the plugin robot steering to publish the robot speed on  $cmd\_vel$  topic.

#### **10.4.2 teleop\_twist\_keyboard package**

### Navigation

#### **11.1 Hokuyo laser scanner**

We will add a laser scanner to the mobile robot. The sensor behavior is already defined in gazebo as a plugin. The plugin that we will use is called libgazebo\_ros\_laser.so. We will create a new xacro file called hokuyo\_laser.xacro, we define a link, a joint and add the gazebo plugin:

```
<gazebo reference="hokuyo_link">
<material>Gazebo/Blue</material>
<turnGravityOff>false</turnGravityOff>
<sensor type="ray" name="head_hokuyo_sensor">
  <pose>${length/2} 0 0 0 0 0</pose>
  <visualize>false</visualize>
  <update_rate>40</update_rate>
  <ray>
    <scan>
      <horizontal>
        <samples>720</samples>
        <resolution>1</resolution>
        <min_angle>-1.570796</min_angle>
        <max_angle>1.570796</max_angle>
      </horizontal>
    \langle/scan\rangle<range>
      <min>0.10</min>
      <max>10.0</max>
      <resolution>0.001</resolution>
    </range>
  \langle ray>
  <plugin name="gazebo_ros_head_hokuyo_controller" filename="libgazebo_ros_laser.so">
    <topicName>/scan</topicName>
    <frameName>hokuyo_link</frameName>
  </plugin>
```
(continues on next page)

```
</sensor>
</gazebo>
```
Create a new xacro file called mobile\_robot\_with\_laser.xacro, where we include the mobile robot definition and the laser macro:

```
<?xml version="1.0"?>
<robot name="mobile_robot"
  xmlns:xacro="http://www.ros.org/wiki/xacro">
  <!--˓→=================================================================================================================
\lambda, -\lambda\langle!-- INCLUDE FILES -->
  <xacro:include filename="$(find mobile_car_description)/urdf/mobile_robot.xacro" />
  <xacro:include filename="$(find mobile_car_description)/urdf/laser/hokuyo_laser.
˓→xacro" />
  <!--˓→=================================================================================================================
\leftrightarrow<!-- laser -->
  <hokuyo_laser name="hokuyo_link" parent="body_link" length="${hokuyo_length}" width=
˓→"${hokuyo_width}" height="${hokuyo_height}" x="${hokuyo_x}" y="${hokuyo_y}" z="$
˓→{hokuyo_z}" mass="${hokuyo_mass}"/>
  <! -˓→=================================================================================================================
\leftrightarrow</robot>
```
Open the robot in gazebo:

```
roslaunch mobile_car_gazebo mobile_car_gazebo.launch model:='$(find mobile_car_
˓→description)/urdf/mobile_robot_with_laser.xacro'
```
Using rostopic list we can see the topic called /scan is being published. rostopic echo /scan to see the laser scanner value.

### **11.2 Add camera**

```
<gazebo reference="camera_link">
    <sensor type="camera" name="camera1">
     <update_rate>30.0</update_rate>
      <camera name="head">
       <horizontal_fov>1.3962634</horizontal_fov>
        <image>
          <width>800</width>
          <height>800</height>
         <format>R8G8B8</format>
        </image>
        <clip>
          <near>0.02</near>
```
(continues on next page)

```
<far>300</far>
      \langle/clip>
      <noise>
        <type>gaussian</type>
        <!-- Noise is sampled independently per pixel on each frame.
             That pixel's noise value is added to each of its color
             channels, which at that point lie in the range [0,1]. -->
        <mean>0.0</mean>
        <stddev>0.007</stddev>
      </noise>
    </camera>
    <plugin name="camera_controller" filename="libgazebo_ros_camera.so">
      <alwaysOn>true</alwaysOn>
      <updateRate>0.0</updateRate>
      <cameraName>robot/camera1</cameraName>
      <imageTopicName>image_raw</imageTopicName>
      <cameraInfoTopicName>camera_info</cameraInfoTopicName>
      <frameName>camera_link</frameName>
      <hackBaseline>0.07</hackBaseline>
      <distortionK1>0.0</distortionK1>
      <distortionK2>0.0</distortionK2>
     <distortionK3>0.0</distortionK3>
     <distortionT1>0.0</distortionT1>
      <distortionT2>0.0</distortionT2>
    </plugin>
  </sensor>
</gazebo>
```
#### Show image:

rosrun image\_view image\_view image:=/robot/camera1/image\_raw

### **11.3 Loading maps in gazebo**

#### **11.4 Teleoperate the robot**

Robot arm model

In this chapter a Robot arm model will be defined. Refer to Gazebo chapter for simulation. We will continue the model started in the introductory chapter on urdf. We will create a new package called scara\_g3\_description.

```
cd workspace/src/Robots
catkin_create_pkg scara_g3_description geometry_msgs urdf rviz xacro
cd scara_g3_description
mkdir launch urdf meshes rviz scripts
```
### **12.1 Joints**

#### **12.2 Links**

- **12.3 Gripper**
- **12.4 Meshes**

## **12.5 Transmissions**

A transmission macro is created:

```
<xacro:macro name="transmission_block" params="joint_name">
 <transmission name="tran1">
    <type>transmission_interface/SimpleTransmission</type>
```
(continues on next page)

```
<joint name="${joint_name}">
                                          <\!\!hardwareInterface\!\!>hardwareT \&\!\!>there \&\!\!the \verb+order=interface+ and \verb+order=interface+ and \verb+˓→hardwareInterface>
            \langle/joint>
            <actuator name="motor1">
               <mechanicalReduction>1</mechanicalReduction>
            </actuator>
     \langle/transmission>
</xacro:macro>
<xacro:transmission_block joint_name="joint_name1"/>
<xacro:transmission_block joint_name="joint_name2"/>
<xacro:transmission_block joint_name="joint_name3"/>
```
transmission\_interface/SimpleTransmission is the only interface supported. The hardwareInterface could be position, velocity, or effort interfaces. In this case we choose PositionJointInterface. The hardware interface will be loaded by gazebo\_ros\_control plugin. Refer to Gazebo chapter for more information about this plugin.

## **12.6 Gazebo**

Refer to Gazebo chapter.

Industrial robots

### **13.1 ABB**

git clone https://github.com/ros-industrial/abb.git

# **13.2 Universal robot**

git clone https://github.com/ros-industrial/universal\_robot.git

## **13.3 Yaskawa Motoman**

### Service and Client

# **14.1 Simple Service and Client**

**14.2 User messages**

### **14.3 Services**

#### **14.3.1 Service node**

listing/tutorial/add\_two\_ints\_server.cpp

#### **14.3.2 Client node**

listing/tutorial/add\_two\_ints\_client.cpp

#### **14.3.3 Build the package**

caption=CmakeLists with new messages and services, label=lstCMakeLists listing/tutorial/CMakeLists.txt

Parameters server

## ActionServer and ActionClient

# **16.1 Simple Action server and Client**

- **16.2 User Action**
- **16.3 Action server**
- **16.4 Action Client**
- **16.5 Build the package**

caption=CmakeLists with new messages and services, label=lstCMakeLists listing/tutorial/CMakeLists.txt

### Plugin

# **17.1 Simple Service and Client**

**17.2 User messages**

### **17.3 Services**

#### **17.3.1 Service node**

listing/tutorial/add\_two\_ints\_server.cpp

#### **17.3.2 Client node**

listing/tutorial/add\_two\_ints\_client.cpp

#### **17.3.3 Build the package**

caption=CmakeLists with new messages and services, label=lstCMakeLists listing/tutorial/CMakeLists.txt

Nodelet

Rqt plugins

Rviz plugins

Gazebo plugins
### Arduino

#### **22.1 Installation**

Installing the rosserial metapackage:

sudo apt-get install ros-kinetic-rosserial

Install the rosserial-arduino client package:

```
sudo apt-get install ros-kinetic-rosserial-arduino
```
Clone

```
git clone https://github.com/ros-drivers/rosserial.git
```
Download and install [Arduino](https://www.arduino.cc) IDE.

To use the serial port without root permissions:

```
ls -l /dev/ttyACM*
```
or

```
ls -l /dev/ttyUSB*
//
sudo usermod -a -G dialout <username>
```
In Arduino IDE set the Sketchbook location to /home/robot/arduino. Arduino should create a folder called libraries inside it.

Open the terminal and navigate to

cd /home/robot/arduino/libraries

Don't forget the dot . at the end of the following commands, it indicate current directory

rosrun rosserial\_arduino make\_libraries.py .

After these steps, you should find the ros\_lib voice in the examples of Arduino IDE.

#### **22.1.1 Test the installation**

Open the example string\_test from [Arduino](https://www.arduino.cc) IDE:

```
#include <ros.h>
#include <std_msgs/String.h>
ros::NodeHandle nh;
std_msgs::String str_msg;
ros::Publisher chatter("chatter", &str_msg);
char hello[19] = "chapter8_tutorials";
void setup()
{
 nh.initNode();
 nh.advertise(chatter);
}
void loop()
{
  str_msg.data = hello;
  chatter.publish( &str_msg );
 nh.spinOnce();
delay(1000);
}
```
Upload the sketch to the arduino board.

Open 3 different terminals and launch:

```
roscore
rosrun rosserial_python serial_node.py /dev/ttyACM0
rostopic echo chatter
```
Download string\_test.ino

### TIVA C

#### **23.1 Installation**

Download and install [Energia](http://energia.nu/download/) IDE following the instruction and the website.

Clone the 2 repositories:

```
git clone https://github.com/vmatos/rosserial_tivac_tutorials.git
git clone https://github.com/vmatos/rosserial_tivac.git
git clone https://github.com/vmatos/rosserial_tivac_socket_tutorials.git
git clone https://github.com/vmatos/rosserial_tivac_socket.git
git clone https://github.com/vmatos/tiva-c-projects.git
```
### STM32

#### Clone

git clone https://github.com/bosch-ros-pkg/stm32.git

git clone https://github.com/weifengdq/ROS-STM32.git

git clone https://github.com/vmatos/stm32-projects.git

Raspberry pi

Cameras

**26.1 USB**

- **26.2 Kinect**
- **26.3 Basler**

### OpenCV

### **27.1 Vision**

- **27.1.1 Camera**
- **27.1.2 Opencv**
- **27.1.3 Object detection**

sudo apt-get install ros-kinetic-find-object-2d

### Point Cloud Library (PCL)

Note: References: Ros Industrial training. [PCL\\_Tools.](https://github.com/PointCloudLibrary/pcl/tree/master/tools)

#### **28.1 PCL tools**

Publish point cloud on the topic topic\_cloud\_pcd:

```
roscore
rosrun pcl_ros pcd_to_pointcloud table.pcd 0.1 _frame_id:=map cloud_pcd:=topic_cloud_
˓→pcd
rosrun rviz rviz
```
In order to see the point cloud data, add PointCloud2 display and select the topic topic\_cloud\_pcd.

Install pcl-tools

sudo apt install pcl-tools

Point cloud data can be viewed using the command line  $pcl\_viewer$ , this command is not part of ROS, so no need to run roscore.

pcl\_viewer table.pcd

#### **28.1.1 Downsample the point cloud using the pcl\_voxel\_grid**

Downsample the original point cloud using a voxel grid with a grid size of (0.05,0.05,0.05). In a voxel grid, all points in a single grid cube are replaced with a single point at the center of the voxel. This is a common method to simplify overly complex/detailed sensor data, to speed up processing steps.

```
pcl_voxel_grid table.pcd table_downsampled.pcd -leaf 0.05,0.05,0.05
pcl_viewer table_downsampled.pcd
```
#### **28.1.2 Segmentation pcl\_sac\_segmentation\_plane**

Extract the table surface, find the largest plane and extract points that belong to that plane (within a given threshold).

```
pcl_sac_segmentation_plane table_downsampled.pcd only_table.pcd -thresh 0.01
pcl_viewer only_table.pcd
```
Extract the largest point-cluster not belonging to the table.

```
pcl_sac_segmentation_plane table.pcd object_on_table.pcd -thresh 0.01 -neg 1
pcl_viewer object_on_table.pcd
```
#### **28.1.3 Remove outliers pcl\_outlier\_removal**

For this example, a statistical method will be used for removing outliers. This is useful to clean up noisy sensor data, removing false artifacts before further processing.

```
pcl_outlier_removal table.pcd table_outlier_removal.pcd -method statistical
pcl_viewer table_outlier_removal.pcd
```
#### **28.1.4 Compute the normals pcl\_normal\_estimation**

This example estimates the local surface normal (perpendicular) vectors at each point. For each point, the algorithm uses nearby points (within the specified radius) to fit a plane and calculate the normal vector. Zoom in to view the normal vectors in more detail.

```
pcl_normal_estimation only_table.pcd table_normals.pcd -radius 0.1
pcl_viewer table_normals.pcd -normals 10
```
#### **28.1.5 Mesh a point cloud pcl\_marching\_cubes\_reconstruction**

Point cloud data is often unstructured, but sometimes processing algorithms need to operate on a more structured surface mesh. This example uses the "marching cubes" algorithm to construct a surface mesh that approximates the point cloud data.

```
pcl_marching_cubes_reconstruction table_normals.pcd table_mesh.vtk -grid_res 20
pcl_viewer table_mesh.vtk
```
### **28.2 PLC basics**

**28.2.1 Data type**

**28.3 PCL ROS API**

catkin\_create\_pkg pcl\_test\_pkg pcl\_conversions pcl\_ros pcl\_msgs sensor\_msgs

Visual Servoing Platform library ViSP

The CImg Library